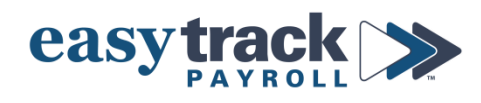

# **Year End Retirement Checklist**

# **Review all sections that apply to your payroll**

*Details and instructions for each section can be found on the pages listed*

☐ **1. EMPLOYER-ONLY CONTRIBUTION RETIREMENT PLANS -** *page 2*

- *Complete if you have an employer-only contribution retirement plan*

☐ **2. EMPLOYEES WITH ROTH AND TRADITIONAL 401(k)s -** *page 2*

- *Complete if you have employees who contribute to both a Roth AND a traditional 401(k)*

## ☐ **3. 401(k) CONTRIBUTION AMOUNTS FOR 2023 -** *page 3*

- *Review if you want to maximize contribution amounts in 2023 and/or employees are eligible for catch-up contributions*

## **1. EMPLOYER-ONLY CONTRIBUTION RETIREMENT PLANS**

- **a) If you have an employer-only contribution retirement plan (e.g. SEP, pension plan):**
	- Email [support@easytrackpayroll.com](mailto:support@easytrackpayroll.com) with a *list of employees who were Active Participants in 2022*
		- i. Active means that they were eligible to receive contributions, even if they did not receive any. We are required to check the Retirement Box on their W-2s.
		- ii. *We do NOT need to know the amount contributed, just the names of the employees*

#### **2. EMPLOYEES WITH ROTH AND TRADITIONAL 401(k)s**

- **a) Review all employees who contribute to** *both* **a Roth AND a Traditional 401(k)**
	- **How to Review:**
		- i. Click the **Reports** icon in the menu on the right side of the screen

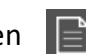

- ii. Under the **Management** column, select **Deductions Summary**
- iii. Enter *1/1/2022* to *12/31/2022* or select *This Year* from the dropdown
- iv. Click the **Printer** icon in the dark gray bar at the bottom of the screen

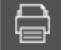

- v. For any employees who contributed to *both types* of 401(k):
	- ◆ Sum up the amounts shown for their Roth and Traditional 401(k) and confirm that the TOTAL does *not exceed* the maximum contribution limit for the year

#### **Contribution Limits for 2022 are:**

- **Regular:** \$20,500
- **Catch-Up** (employees who are 50 years old or older): \$27,000
- ❖ *If you have not yet submitted your final payroll of the year*, but an employee is *close* to their maximum allowable contribution for the year:
	- Reference the amount they contribute per paycheck to see if they will exceed the limit on the final paycheck.
	- [Contact us](mailto:support@easytrackpayroll.com) to ensure they do not exceed the limit
- ❖ Contact [us immediately](mailto:support@easytrackpayroll.com) if you find an employee *has exceeded the limit***.** This is very important.

*All corrections and adjustments must be made prior to December 27. Any corrections needed AFTER we process year-end will be charged a correction fee.*

## **3. 401(k) CONTRIBUTION AMOUNTS FOR 2023**

- *IMPORTANT: ALL updates must be done AFTER the last paycheck of 2022 and BEFORE the first paycheck of 2023*
- **a) To** *max out* **contributions for 2023** *(confirm this with the employee)***, update contribution amounts as follows:**
	- **How to Update:**
		- i. Click the **Employees** icon from the menu on the right side of the screen

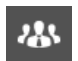

- ii. Navigate to the employee you want to work on (select from dropdown menu or click arrow icons to scroll through employees)
- iii. Click the **Deductions** tab
- iv. Determine the Deduction **amount**
	- ❖ Take the *contribution limit* and divide it by the *number of pay periods* in the year

**Contribution Limits for 2023 are:**

- **Regular:** \$22,500
- **Catch-Up** (employees who are 50 years old or older): \$30,000

#### **Number of Pay Periods in a year:**

- **Weekly** pay schedule: 52
- **Every other week** (bi-weekly) pay schedule: 26
- **Twice a month** (semi-monthly) pay schedule: 24
- **Monthly** pay schedule: 12

 Example – if you are *under 50 years old* and have a *monthly* pay schedule:  $$22,500/12 = $1,875$  per pay period

v. Enter the amount you calculated in the box for the 401(k) deduction

**IMPORTANT:** Make sure you are selecting the correct deduction for how the employee contributes to their 401(k) – via a *percentage* of their pay or a *fixed dollar amount*.

If a percentage, you will need to update the percentage for the deduction that shows *"% of Gross"* in the Criteria column.

If a fixed dollar amount, you will need to update the amount for the deduction that shows *"Fixed Amt (\$)"* in the Criteria column.

- vi. Make sure the box for this deduction is *checked*
- vii. Click **Save** in the dark gray bar at the bottom of the screen

## **b) If an employee will turn 50 years old** *AT ANY TIME* **in 2023, they are eligible for additional (Catch-Up) contributions**

- **How to Update:**
	- i. Click the **Employees** icon from the menu on the right side of the screen **1435**

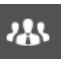

- ii. Navigate to the employee you want to work on (select from dropdown menu or click arrow icons to scroll through employees)
- iii. Click the **Deductions** tab
	- ❖ If you see a deduction called *401(k) for EE 50+ (D)*
		- Uncheck the box for "401(k) (D)" that had previously been checked
		- Check the box for "401(k) for EE 50+ (D)"

**IMPORTANT:** Make sure you are selecting the correct deduction for how the employee contributes to their 401(k) – via a *percentage* of their pay or a *fixed dollar amount*.

If a percentage, you will need to check the box next to the deduction that shows *"% of Gross"* in the Criteria column.

If a fixed dollar amount, you will need to check the box next to the deduction that shows *"Fixed Amt (\$)"* in the Criteria column.

If you do not see the deduction you need, [contact Easytrack](mailto:support@easytrackpayroll.com) to set this up for you

- Enter the Amount or Percentage that should be deducted each paycheck in the respective box next to "401(k) for EE 50+ (D)"
- Click **Save** in the dark gray bar at the bottom of the screen
- ❖ If you do **NOT** see a deduction called *401(k) for EE 50+ (D)*
	- [Contact Easytrack](mailto:support@easytrackpayroll.com) to set this up for you